orgAnice Solution AG

# orgAnice Portal Connector Installationsanleitung

Installation und Einrichtung

21.8.2017

# **Inhaltsverzeichnis**

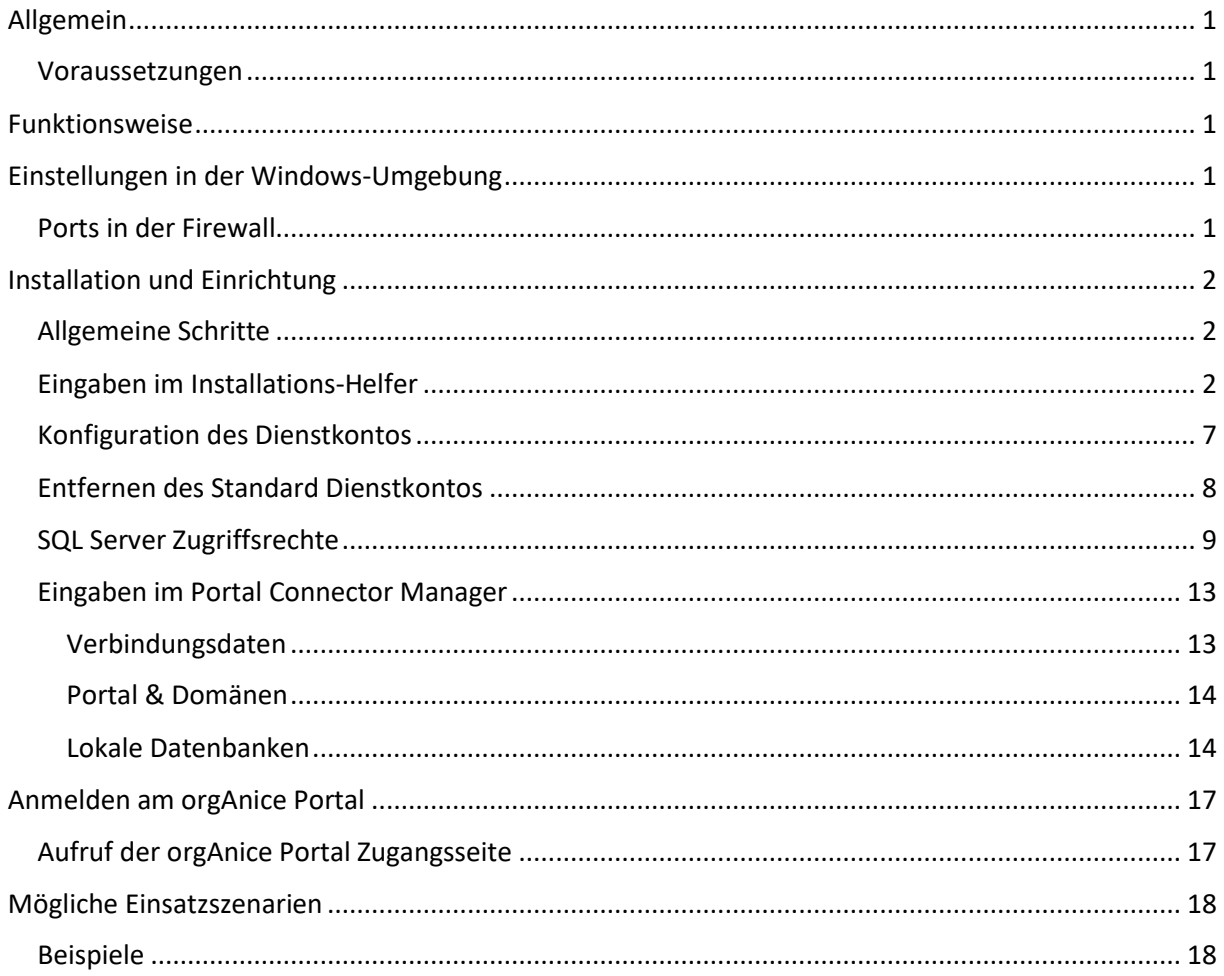

## <span id="page-2-0"></span>Allgemein

orgAnice Portal Connector ermöglicht es, lokale Datenbanken über das Internet mit mobilen Geräten zu erreichen, ohne einen eigenen Webserver betreiben zu müssen. Dies geschieht, indem die lokalen Datenbanken mit dem orgAnice Portal verbunden werden, welches die erforderlichen Webseiten zur Verfügung stellt.

#### <span id="page-2-1"></span>Voraussetzungen

Damit orgAnice Portal Connector installiert werden kann, müssen die folgenden Voraussetzungen erfüllt sein:

- <span id="page-2-5"></span>• Windows 8.1 oder Windows 10 / Windows Server 2012 R2(oder höher) $<sup>1</sup>$ </sup>
- $\bullet$  SQL-Server 20[1](#page-2-5)2 oder höher $1$
- SQL Management Studio 2014/2016/2017
- Das Microsoft .NET Framework 4.5.1 muss installiert sein
- orgAnice CRM 7 muss installiert und eingerichtet sein (Lizenz)
- Eine Pseudo-Domäne und die gewünschte Anzahl von Kanälen müssen im orgAnice Portal gemietet sein

## <span id="page-2-2"></span>Funktionsweise

Der orgAnice Portal Connector ist ein Windows-Service, der auf der Maschine installiert wird, auf der sich auch die orgAnice CRM Datenbanken befinden, die verfügbar gemacht werden sollen.

Dieser Service verbindet sich über eine verschlüsselte Verbindung mit dem orgAnice Portal und meldet sich dort mit den vom Portal überlassenen Anmeldeinformationen an. Dabei informiert das Portal den Connector über die gemietete(n) Pseudo-Domäne(n).

Sobald eine Anmeldung aus dem Internet für die Pseudo-Domäne erfolgt, wird diese zur Bestätigung an die lokale Datenbank weitergeleitet. Wenn diese die Anmeldeinformationen (Benutzername und Passwort) bestätigt, wird die Datenverbindung zwischen dem anfragenden Mobilgerät und der lokalen Datenbank über das Portal etabliert.

Dabei sind alle Verbindungen (Mobilgerät zu Portal, Portal zu Portal Connector) über sichere Leitungen verschlüsselt.

## <span id="page-2-3"></span>Einstellungen in der Windows-Umgebung

#### <span id="page-2-4"></span>Ports in der Firewall

Da der Verbindungsaufbau vom lokalen Windows-Service ausgeführt wird, müssen unter normalen Umständen keine Ausnahmen in der Firewall konfiguriert werden. Falls dies doch erforderlich ist <sup>2</sup> müssen die Ports **9020** und **9021** für das **TCP Protokoll** für ausgehende Verbindungen freigegeben werden.

1

<sup>1</sup> Jeweils auf dem aktuellen Update-Stand

<sup>2</sup> Die Vorgabe-Einstellungen der Windows Firewall lassen Verbindungen von innen nach außen zu. Falls in Ihrer Umgebung andere Regeln festgelegt wurden, müssen die erforderlichen Ports in der Firewall freigegeben werden.

# <span id="page-3-0"></span>Installation und Einrichtung

## <span id="page-3-1"></span>Allgemeine Schritte

- 1. Laden Sie den Portal Connector von der [orgAnice Webseite](https://www.organice.de/fileadmin/Produkte/CRM7/Downloads/AddOns/PortalConnector/orgAnice.PortalConnectorService.msi) herunter.
- 2. Doppelklicken Sie aus die Datei um die Installation zu starten.
- 3. Folgen Sie den Schritten und Anweisungen im Installationsprogramm.
- 4. Nach Abschluss der Installation wird der Portal Connector Manager gestartet.

Der Connector ist jetzt bereit Anfragen aus dem Internet zu verarbeiten.

#### <span id="page-3-2"></span>Eingaben im Installations-Helfer

Mit Schritt 2 startet der Installations-Helfer. Im Dialogfenster müssen Sie die Lizenzbedingungen akzeptieren:

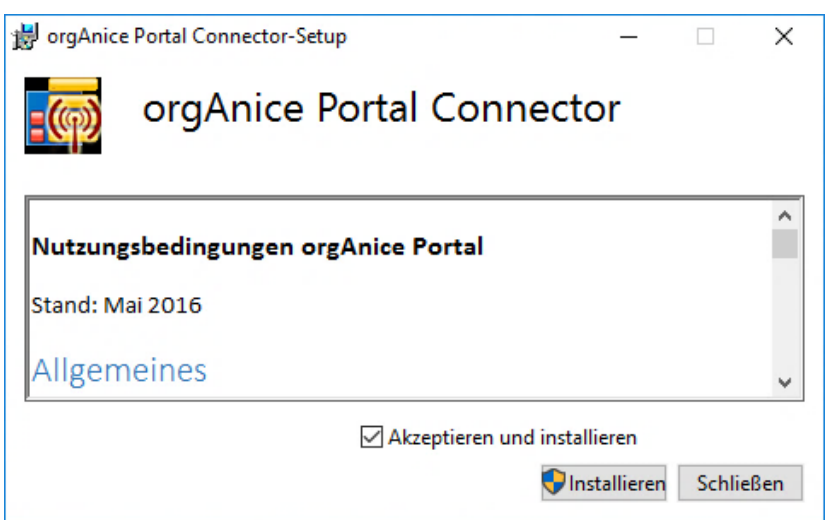

Lesen Sie die Lizenzbedingungen sorgfältig durch und bestätigen Sie, wenn Sie einverstanden sind. Klicken Sie dann auf **Weiter**.

Klicken Sie auf **Abbrechen**, wenn Sie nicht mit den Lizenzbedingungen einverstanden sind. In diesem Fall können Sie den Portal Connector nicht installieren.

Im folgenden Dialog startet die Installation des Microsoft SQL Server 2016 Express LocalDB. Wenn eine LocalDB vorhanden ist wird diese nicht mit installiert.

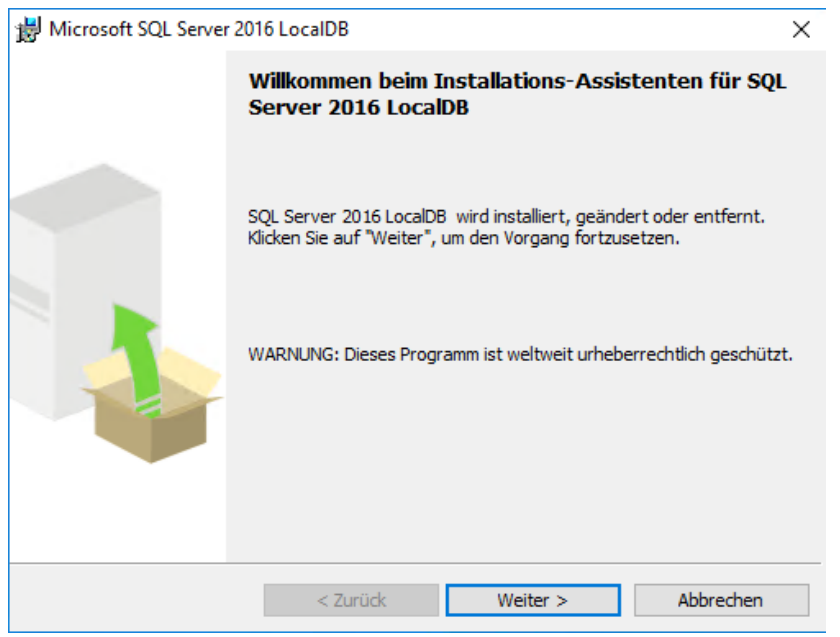

Klicken Sie auf **Weiter**.

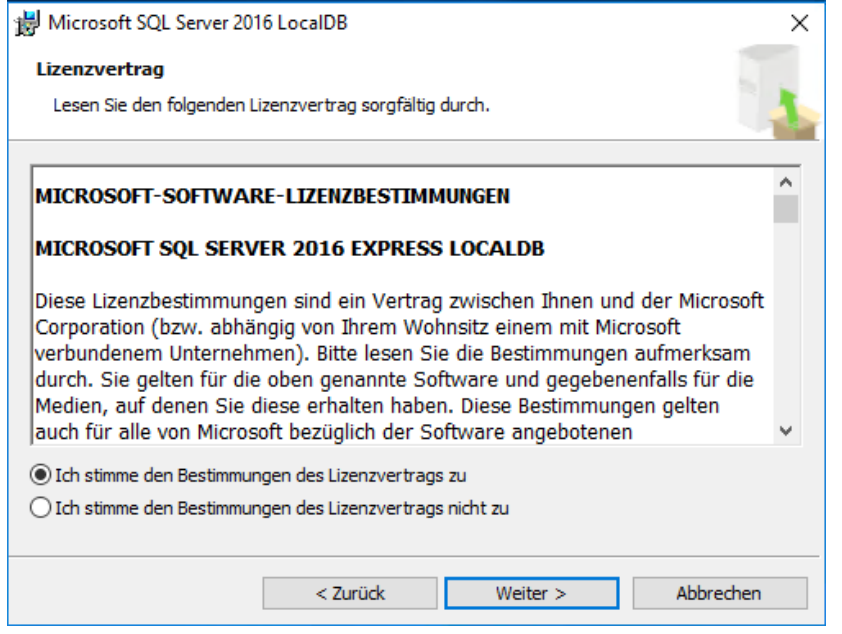

Lesen Sie die Lizenzbedingungen sorgfältig durch bestätigen Sie, wenn Sie einverstanden sind. Klicken Sie dann auf **Weiter**.

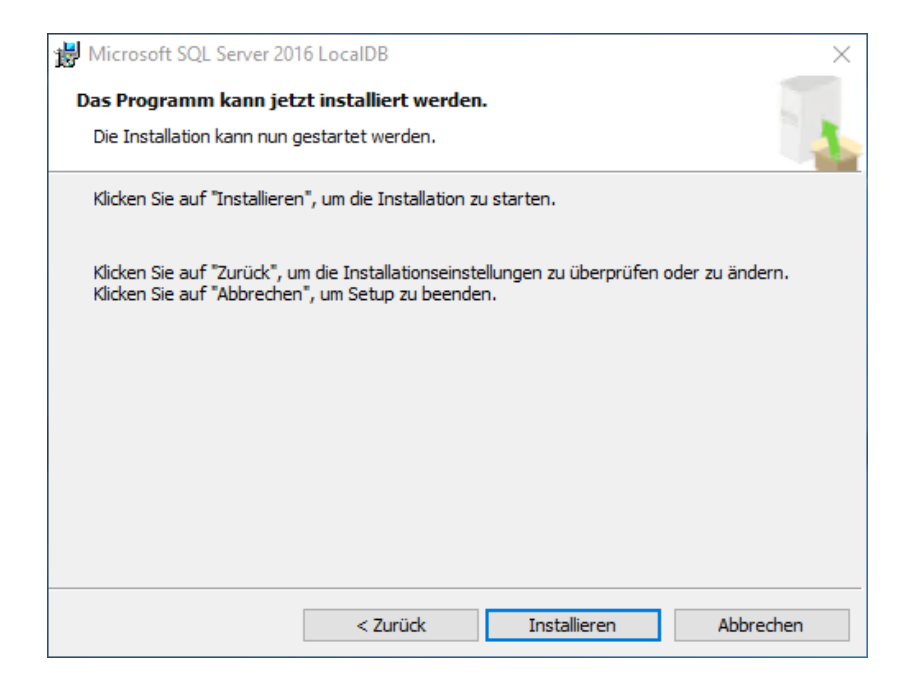

Klicken Sie auf **Installieren** um die Installation zu starten.

Nach Abschluss der Microsoft SQL Server 2016 Express LocalDB geht es weiter mit der Portal Connector Installation Dialog:

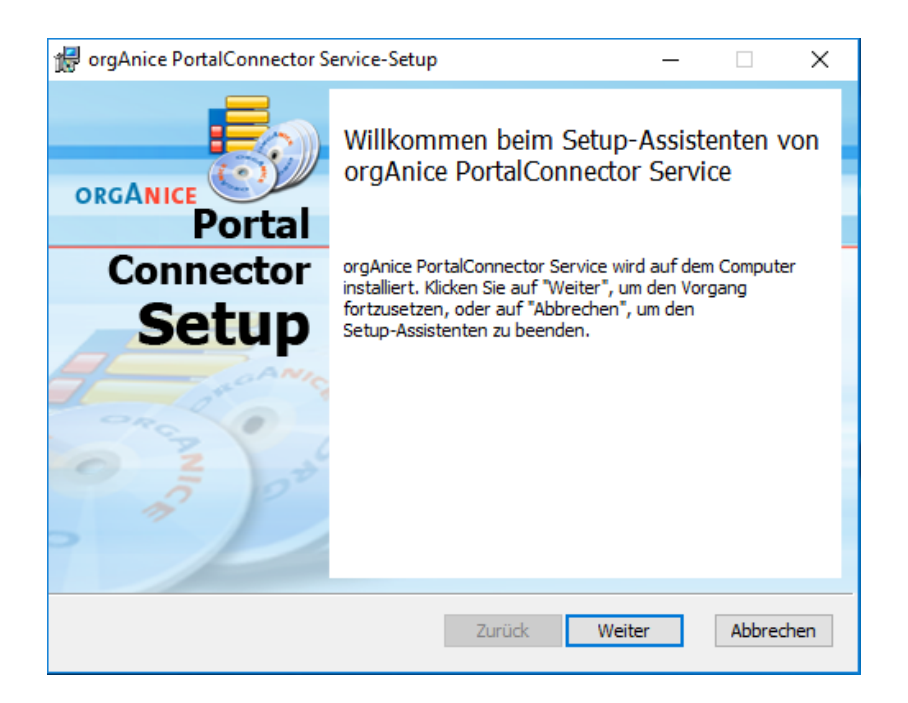

Klicken Sie auf **Weiter**.

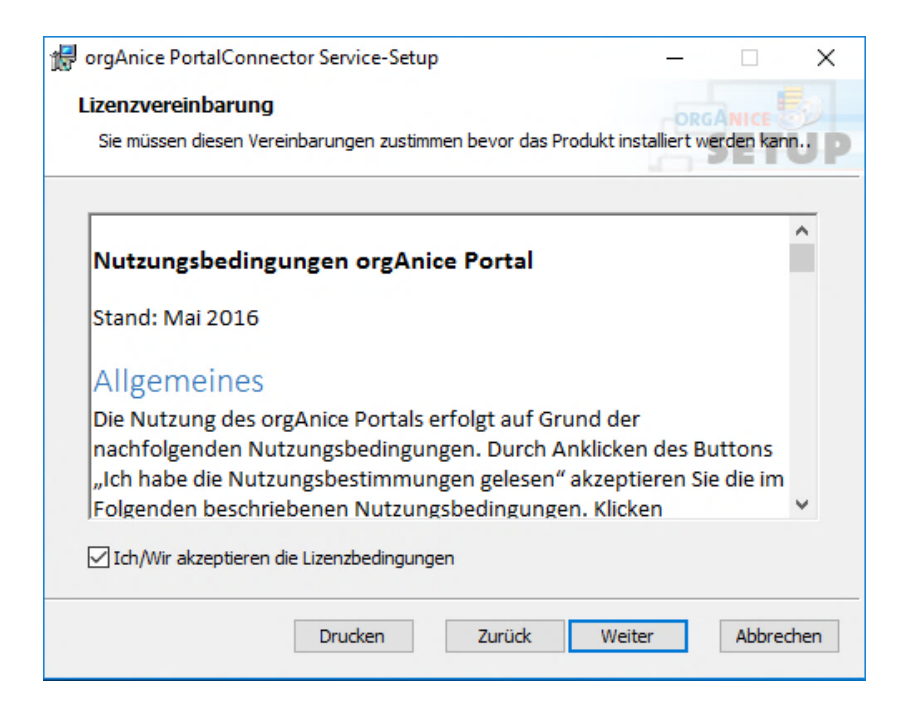

Klicken Sie auf **Abbrechen**, wenn Sie nicht mit den Lizenzbedingungen einverstanden sind. In diesem Fall können Sie den Portal Connector nicht installieren.

Lesen Sie die Lizenzbedingungen sorgfältig durch und bestätigen Sie, wenn Sie einverstanden sind. Klicken Sie dann auf **Weiter**.

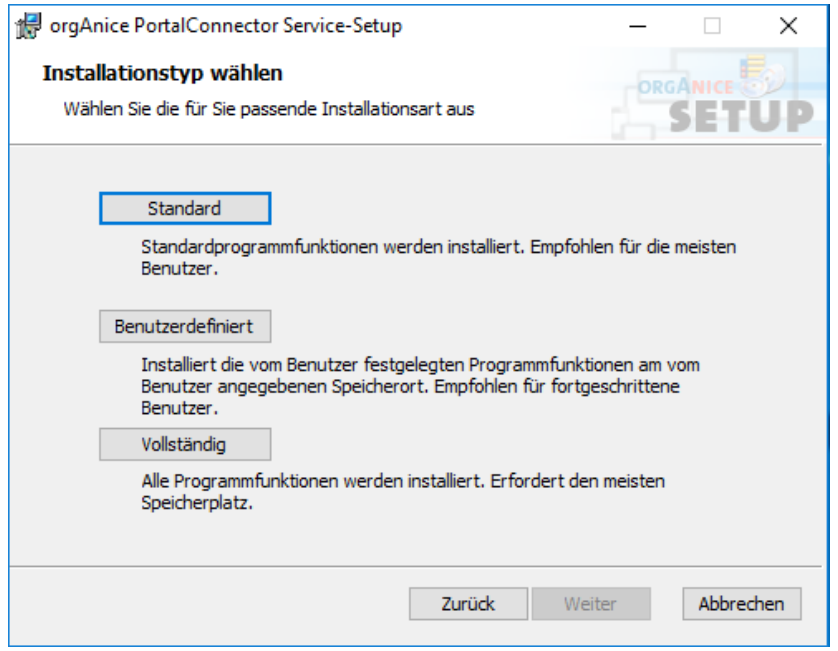

Wählen Sie **Standard** aus. Alle Optionen führen derzeit zum selben Ergebnis.

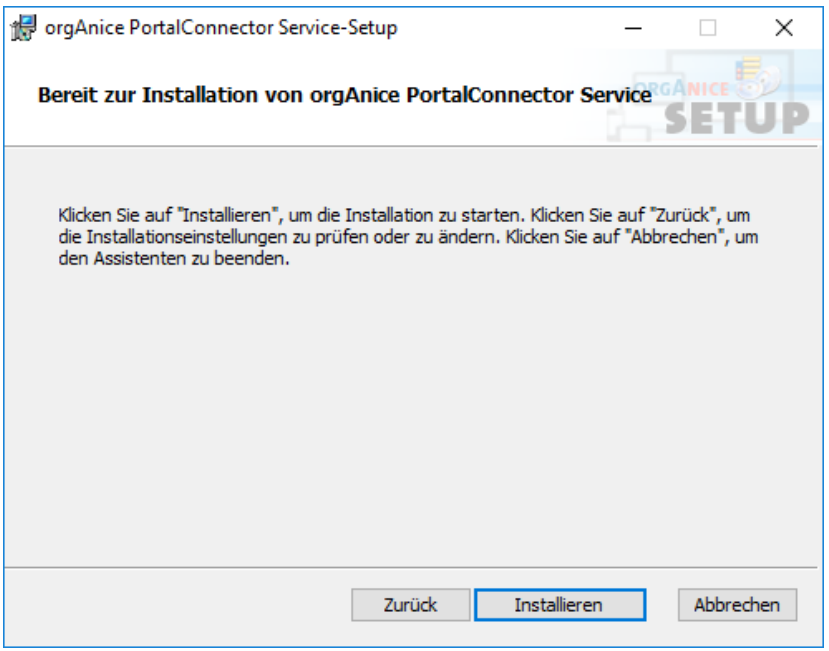

Auf **Installieren** klicken um Installation zu starten.

Der Installationsvorgang kann einige Minuten in Anspruch nehmen.

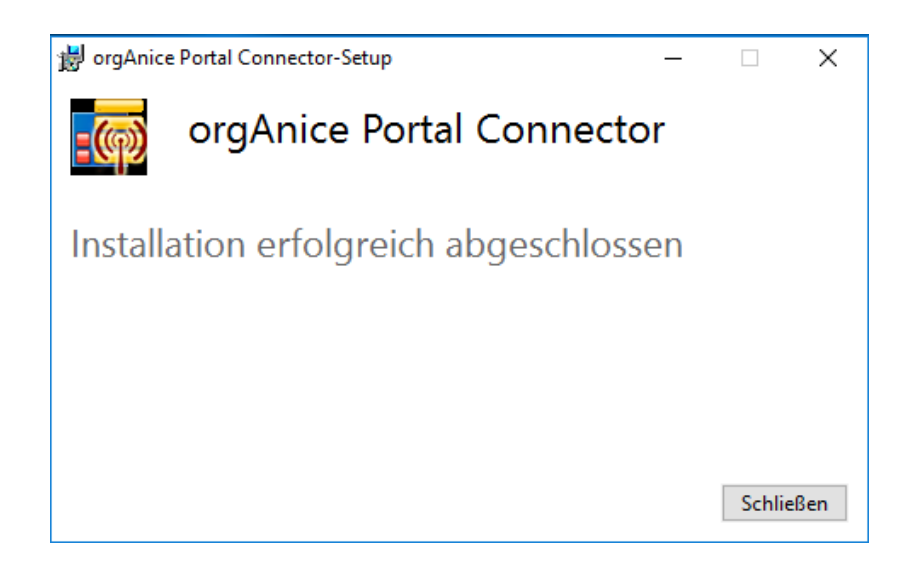

Der Portal Connector Service ist fertig installiert.

### <span id="page-8-0"></span>Konfiguration des Dienstkontos

Standardmäßig wird aus der Installation heraus **.\orgPortalService** als Dienstkonto angelegt. Falls dies nicht erwünscht ist kann hier ein anderes Konto eingetragen werden unter dem der Portal Connector Dienst laufen soll.

Öffnen Sie die Dienste-Verwaltung:

Windows- und S-Taste (Suchen) -> *Dienste* eingeben -> Dienste Verwaltung öffnet

Suchen Sie den Dienst "orgAnice Portal Connector"

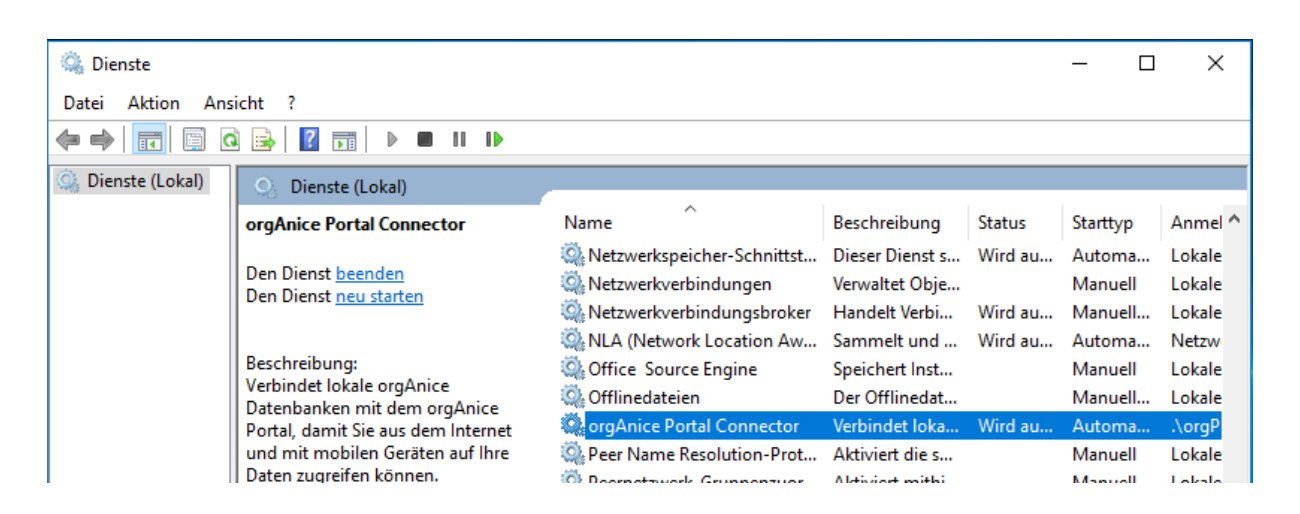

Mit Rechtsklick die Eigenschaften aufrufen.

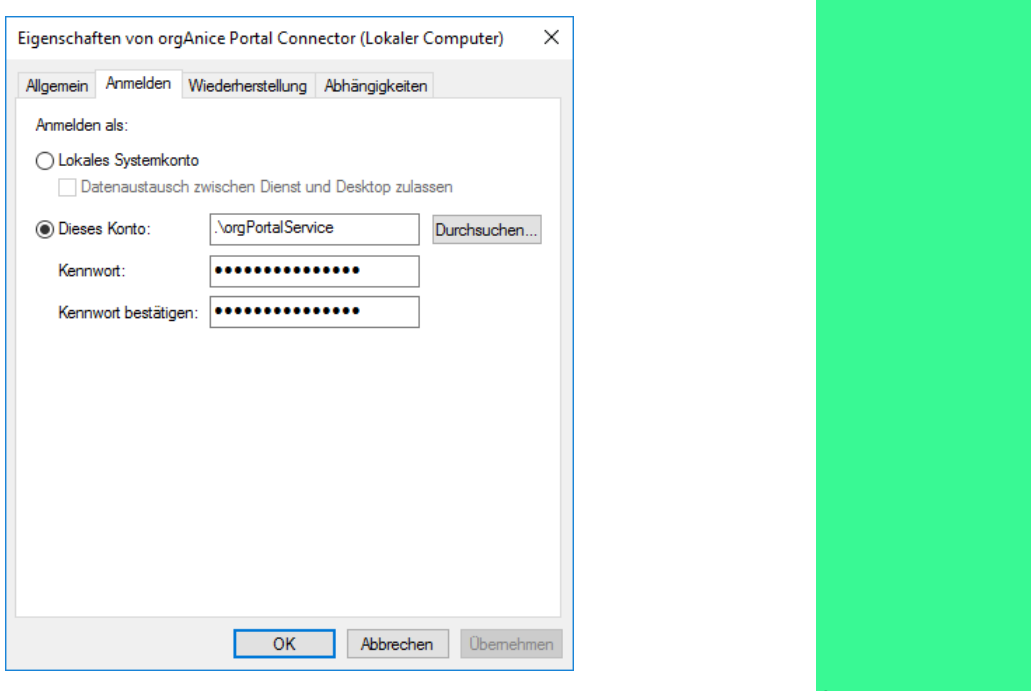

Das Dienstkonto **.\orgPortalService** muss im

SQL Server angelegt und mit entsprechenden Rechten Konfiguriert sein. Gleiches gilt auch wenn Sie ein anderes Konto verwenden möchten.

#### <span id="page-9-0"></span>Entfernen des Standard Dienstkontos

Nachdem Sie ein neues Konto zugeordnet haben wird das lokale Konto "*orgPortalService*" nicht mehr benötigt und kann entfernt werden.

Öffnen Sie hierzu die lokale Computerverwaltung:

Windows- und S-Taste (Suchen) -> Computerverwaltung eingeben -> Computerverwaltung öffnet

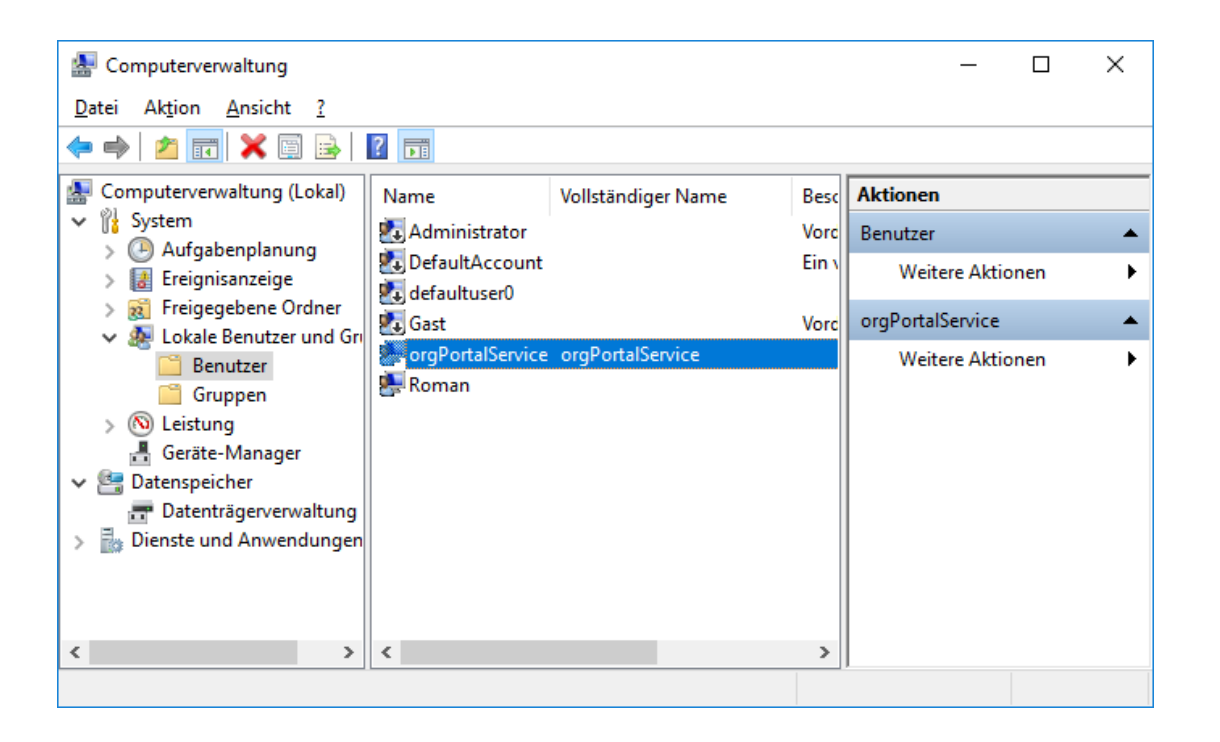

Öffnen Sie "Lokale Benutzer und Gruppen" und danach "Benutzer". Aktivieren Sie den Benutzer "*orgPortalService*".

Drücken Sie die Entfernen-Taste oder Öffnen Sie das Kontextmenü unter "*orgPortalService -> Weitere Aktionen"*, und klicken dort auf "Löschen".

Es erscheint eine Warnung:

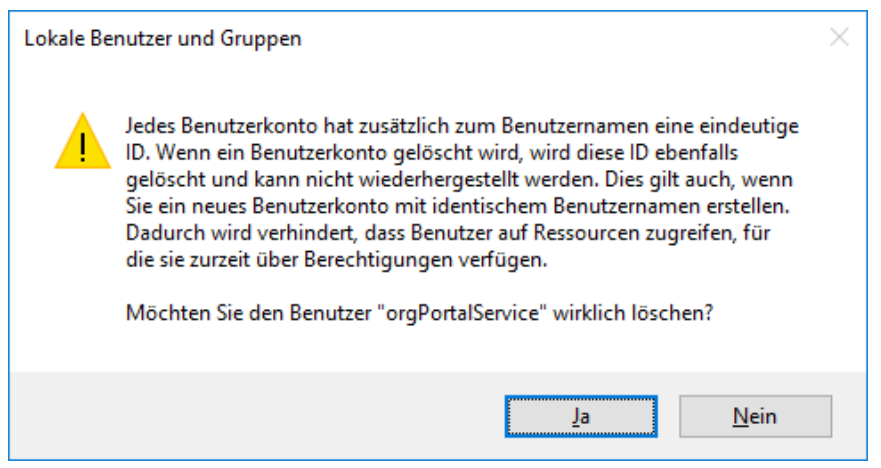

Bestätigen Sie mit "Ja"; das lokale Konto wird gelöscht.

#### <span id="page-10-0"></span>SQL Server Zugriffsrechte

In den folgenden Schritten wird gezeigt wie im **SQL Server Management Studio** der angemeldete Dienstbenutzer (**.\orgPortalService)** als neue Anmeldung angelegt im SQL Server und Berechtigungen für eine Datenbank erhält.

Nach dem die Verbindung zur SQL Server Instanz besteht zum Objekt-Explorer auf **Sicherheit** navigieren.

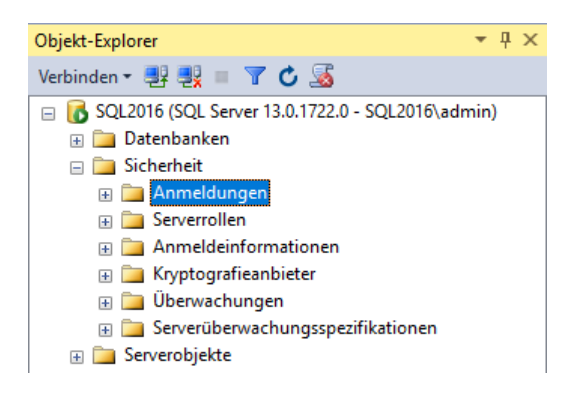

Unter **Sicherheit** ist der Punkt **Anmeldung**. Mit Rechtsklick erscheint das Kontextmenü.

Neue Anmeldung anklicken.

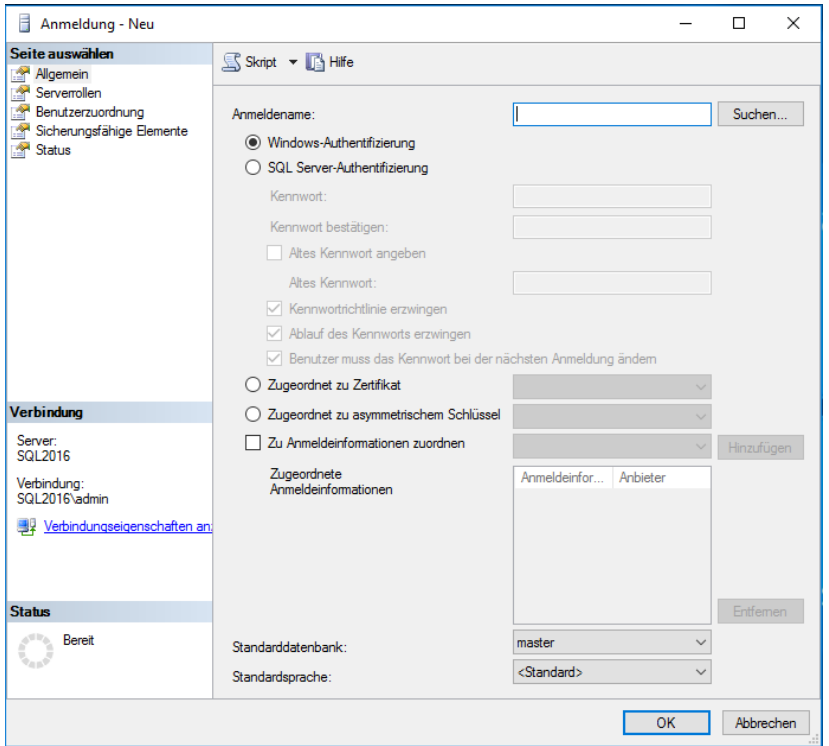

Das Dienstkonto **.\orgPortalService** muss als neue Anmeldung hinzugefügt werden. Dazu auf **Suchen** klicken.

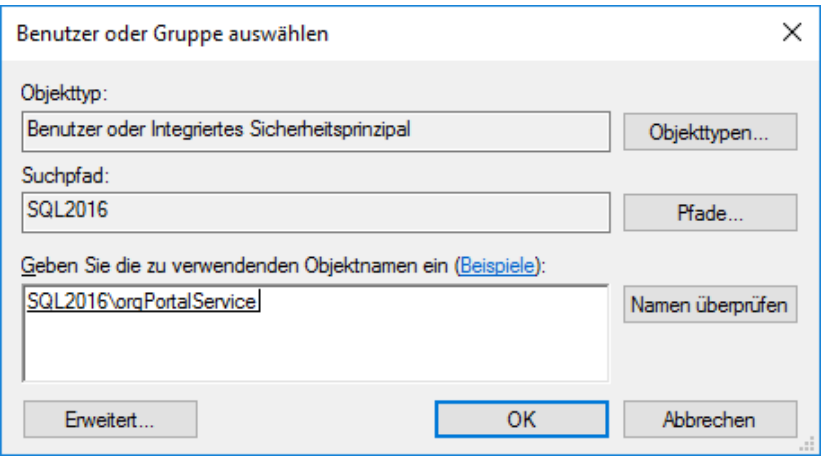

Auf Erweitert, den Benutzer (**.\orgPortalService**) suchen und eingetragen mit **Ok** bestätigen.

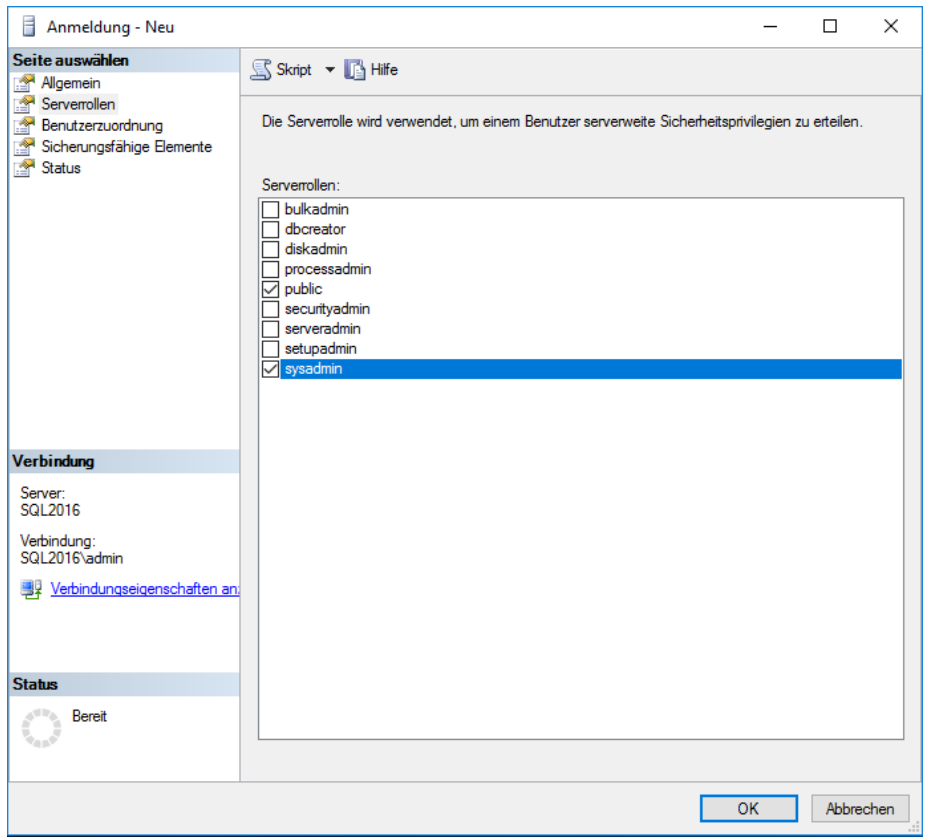

Unter dem Punkt "Serverrollen" wird der Harken für "sysadmin" gesetzt. Die Anmeldung ist somit eingetragen. Bestätigen mit **Ok**.

Nun muss in der Datenbank der Benutzer eingetragen werden sodass im Portal Connector Zugriff auf die Datenbank bekommt.

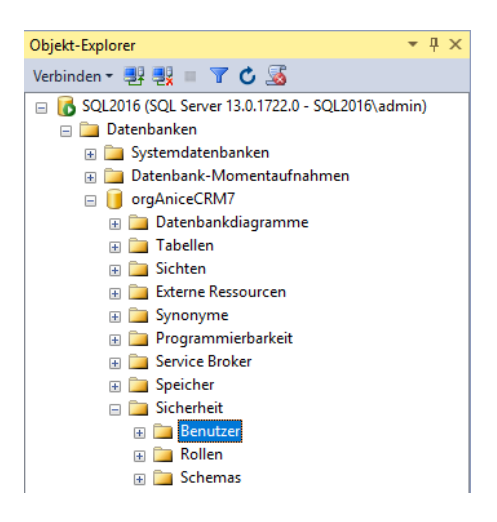

Unter Sicherheit ist der Punkt "Benutzer".

Mit einem Rechtsklick erscheint das Kontextmenü als erster Punkt "Neue Benutzer", diesen anklicken.

![](_page_12_Picture_63.jpeg)

Als Benutzername (nur den Namen ohne Domäne) muss das angemeldete Dienstkonto (**orgPortalService**) sowie der SQL-Anmeldename des Dienstkontos (**.\orgPortalService**) eingetragen werden.

![](_page_13_Picture_60.jpeg)

Nun setzen sie bei **db\_datareader** und **db\_datawriter** jeweils ein Harken. So bekommt das Benutzerkonto die Lese- und Schreibrechte für die Datenbank.

Weiter mit **Ok**.

Das Dienstkonto ist nun im SQL Server angelegt und besitzt Zugriffsrechte um Datenbanken über den orgAnice Portal Connector zu nutzen.

**Starten** Sie nun den **Portal Connector Manager** der auf Ihrem Desktop liegt.

#### <span id="page-14-0"></span>Eingaben im Portal Connector Manager

![](_page_14_Picture_85.jpeg)

#### <span id="page-14-1"></span>Verbindungsdaten

![](_page_14_Picture_86.jpeg)

Wenn der Portal Connector sich beim Start des Systems (des Computers) automatisch mit dem Portal verbinden soll, setzen Sie das Häkchen bei "Beim Start des Systems sofort am Portal **anmelden**".

Klicken Sie **Test** um die Verbindungsdaten zu verifizieren.

Wenn die Verifizierung erfolgreich war, klicken Sie auf **Speichern.**

Sie können den Connector nun **Am Portal anmelden.**

Wenn Sie sich am Portal angemeldet haben muss diese Verbindung bestehen bleiben damit auf Ihre Datenbanken über die Portal-Webseite zugegriffen werden kann.

#### <span id="page-15-0"></span>Portal & Domänen

![](_page_15_Picture_91.jpeg)

In diesem Dialog sehen Sie, welche Domäne(n) Ihnen zugeordnet ist/sind. Diese Information wird im Portal verwaltet und wird von dort gelesen.

Ebenso wird die Anzahl der Kanäle angezeigt, wobei:

**Gemietet**: Anzahl der insgesamt gemieteten Kanäle.

- **Verfügbar**: Anzahl der Kanäle, die zurzeit verfügbar sind. Wenn diese Zahl niedriger ist als die der gemieteten Kanäle, ist für die übrigen Kanäle die Miete abgelaufen und sollte erneuert werden, wenn Sie die Kanäle weiterhin nutzen wollen.
- **Derzeit genutzt**: Anzahl der Kanäle, die derzeit von Benutzern verwendet werden.

Diese Sicht ist nur verfügbar, wenn der Portal Connector Service mit dem Portal verbunden ist.

#### <span id="page-15-1"></span>Lokale Datenbanken

In diesem Dialog konfigurieren Sie die lokalen orgAnice CRM Datenbanken, die über das Portal Verfügbar sein sollen.

![](_page_15_Picture_92.jpeg)

Klicken Sie auf **Neuer Eintrag**. Es erscheint der Eingabedialog für Ihre lokale(n) orgAnice CRM Instanz(en):

![](_page_16_Picture_83.jpeg)

![](_page_16_Picture_84.jpeg)

Klicken Sie auf **Test** um die Instanz zu testen. Wenn der Test erfolgreich ist können Sie den Eintrag mit **Eintragen** speichern.

![](_page_17_Picture_32.jpeg)

Beim Speichern werden verschiedene Einträge sowohl in die ODB-Datei als auch die SQL Datenbank der Instanz geschrieben.

Durch klicken auf "Sperren" können Sie eine Instanz sperren oder freigeben.

Wiederholen Sie diesen Schritt für jede Instanz, die Sie verfügbar machen möchten.

## <span id="page-18-0"></span>Anmelden am orgAnice Portal

#### <span id="page-18-1"></span>Aufruf der orgAnice Portal Zugangsseite

Der Aufruf der Portal Seite erfolgt über **https://portal.organice.de/Kundennr/Name der Instanz** damit öffnet sich die Portal-Webseite.

![](_page_18_Picture_60.jpeg)

- **Service:** Ist der **Name der Instanz** auf welche der Zugriff erfolgen soll. Wird über den Link automatisch eingefügt.
- **Benutzer:** Name des orgAnice Benutzers
- **Kennwort:** orgAnice Kennwort des Benutzers

Wenn Benutzer und Kennwort eingetragen sind können Sie sich an Ihre Datenbank anmelden.

# <span id="page-19-0"></span>Mögliche Einsatzszenarien

## <span id="page-19-1"></span>Beispiele

#### Alle Komponenten auf einem System

![](_page_19_Picture_5.jpeg)

Der Microsoft SQL Server separat auf einem System

![](_page_19_Figure_7.jpeg)

#### Die orgAnice ODB separat auf einem System

![](_page_20_Figure_3.jpeg)

Alle Komponenten auf eigenen Systemen

![](_page_20_Figure_5.jpeg)